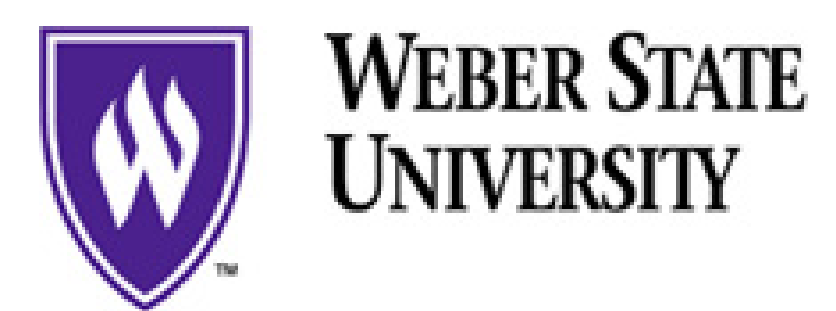

## $\bigcup$ sing  $\bigcup$ ynx  $\bigcup$ inance Self Service  $At WSU$ Budget Transfer

Log into the Faculty/Staff Portal

To get to Budget Transfer, go to **Self-Service**, and click on **Finance**, and then click on **Budget Transfer**.

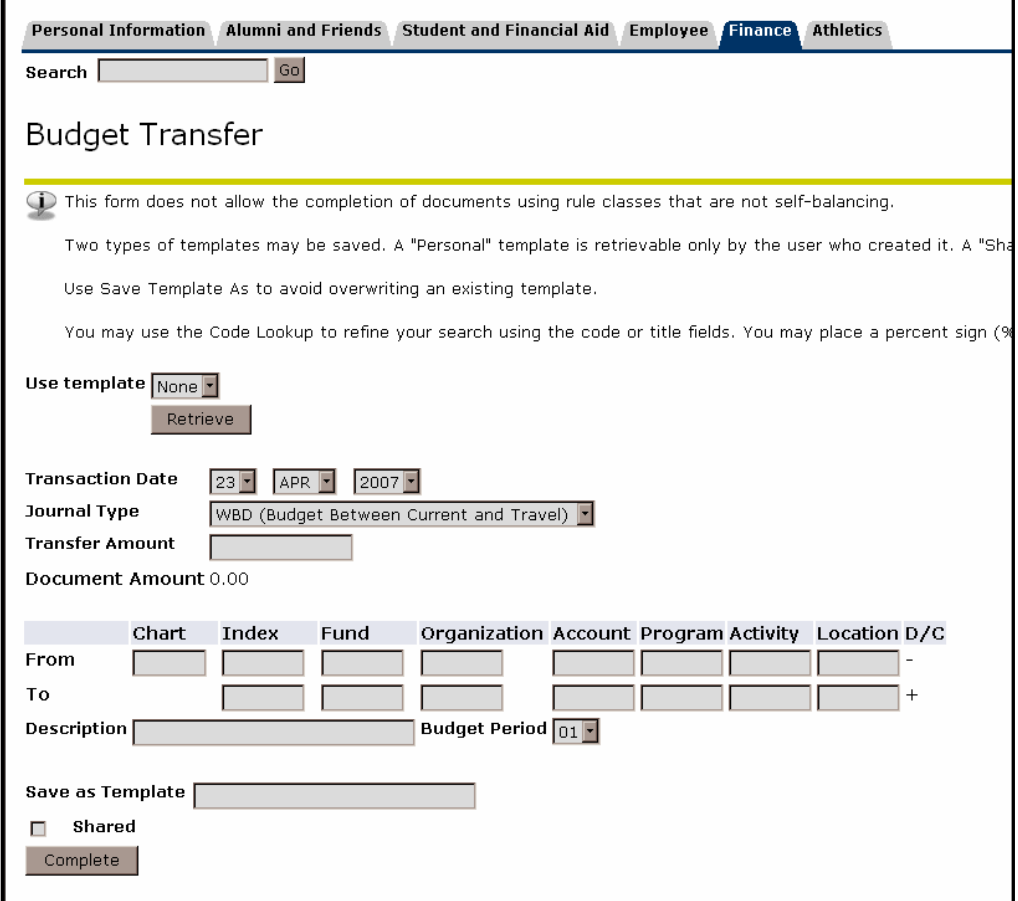

Fill out the following fields:

- Transaction date: choose the day/month/year from the drop-down list.
- Journal Type: choose from **Between Current and Travel** or **Between Current and Capital.**
- Transfer Amount: type in the amount you wish to transfer.
- Chart: Capital W
- Index (cost code) on accounts you want to transfer money from and to. **From** is the account you wish to transfer money out of and **To** is the account you are moving the money into.
- Description: type in the description of the item you are transferring.
- Budget Period: Must be the current month (remember July is month 1).
- Template: You may save as a template and give the item a name.

After the cost code is entered in the **index** field, click **complete**. The form will fill in the **Fund**, **Organization,** and **Program** fields for you. Next, enter the appropriate code in the **Account** field for the accounts you are transferring money within.

- Expense account code is 71000
- Travel account code is 75000
- Capital account code is 77000

When the **Account** fields are filled out, click on Complete.

You will get a message saying that your document was forwarded to the posting process. Updates occur every day at 1:00 pm. Your transfer will show up on your account at the next update.

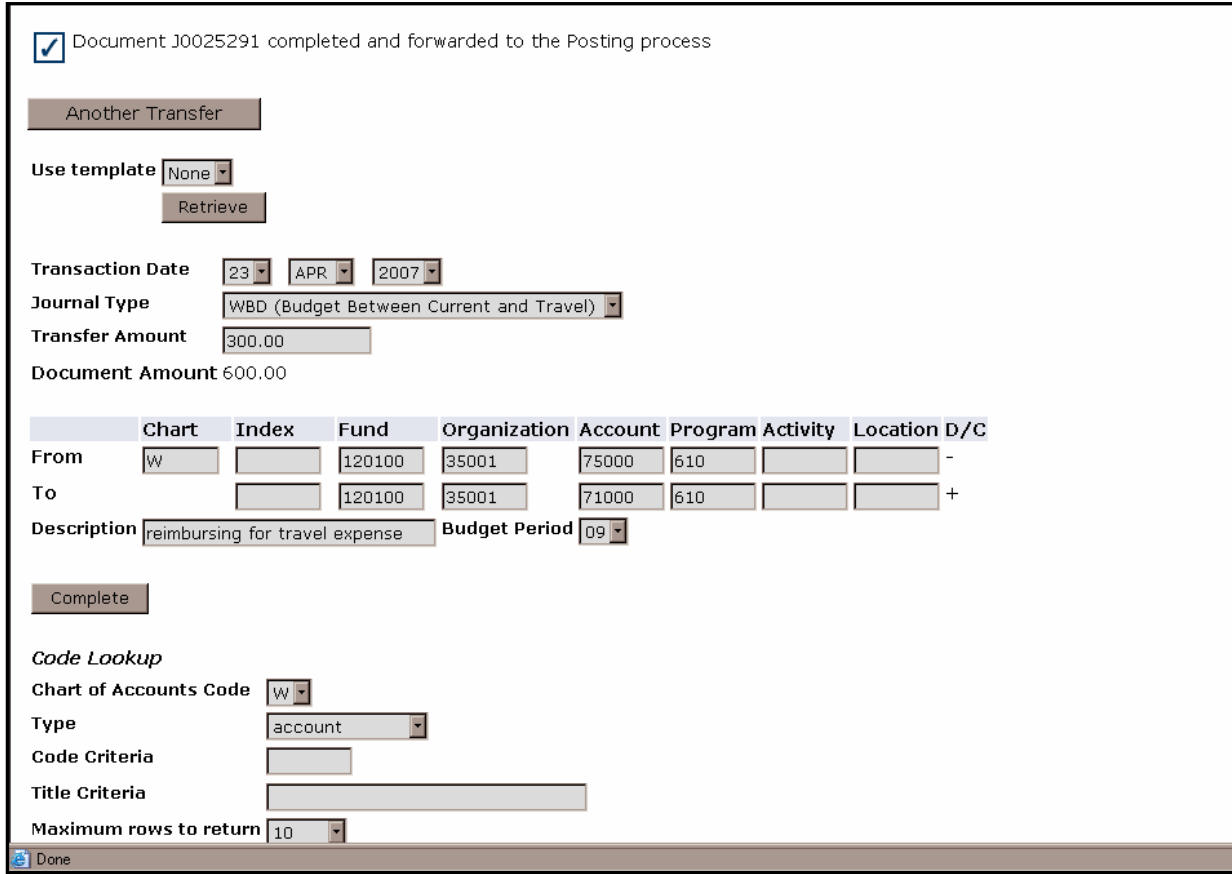

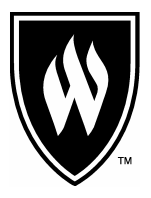

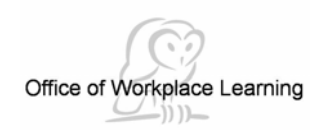

Administrative Services Telephone: (801) 626-6388 Mail Code: 1006 E-Mail: [srivkind@weber.edu](mailto:srivkind@weber.edu)